# Come generare il token di autenticazione per le interazioni dell'API REST di FMC Ī

## Introduzione

In questo documento viene descritto come un amministratore API (Application Programming Interface) può eseguire l'autenticazione in Firepower Management Center (FMC), generare token e utilizzarli per ulteriori interazioni API.

# **Prerequisiti**

### Requisiti

Cisco raccomanda la conoscenza dei seguenti argomenti:

- Caratteristiche e configurazione di Firepower Management Center (FMC). (<u>Guida di</u> [configurazione\)](/content/en/us/td/docs/security/firepower/660/configuration/guide/fpmc-config-guide-v66.html)
- Informazioni su varie chiamate all'API REST. [\(Che cosa sono le API REST?\)](https://developer.cisco.com/learning/lab/what-are-rest-apis/step/1)
- Revisione della [Guida introduttiva all'API di FMC](/content/en/us/td/docs/security/firepower/660/api/REST/firepower_management_center_rest_api_quick_start_guide_660.html).

#### Componenti usati

- Firepower Management Center che supporta le API REST (versione 6.1 o successiva) con l'API REST abilitata.
- Client REST come Postman, script Python, CURL, ecc.

### Premesse

Le API REST sono sempre più diffuse a causa dell'approccio programmabile leggero che i gestori di rete possono utilizzare per configurare e gestire le loro reti. FMC supporta la configurazione e la gestione utilizzando qualsiasi client REST e utilizzando inoltre l'API explorer integrato.

## **Configurazione**

### Abilitazione dell'API REST in FMC

Passaggio 1. Passare a Sistema>Configurazione>Preferenze API REST>Abilita API REST.

Passaggio 2. Selezionare la casella di controllo Abilita API REST.

Passaggio 3. Fare clic su Save. Viene visualizzata una finestra di dialogo Save Successful quando l'API REST è abilitata, come mostrato nell'immagine:

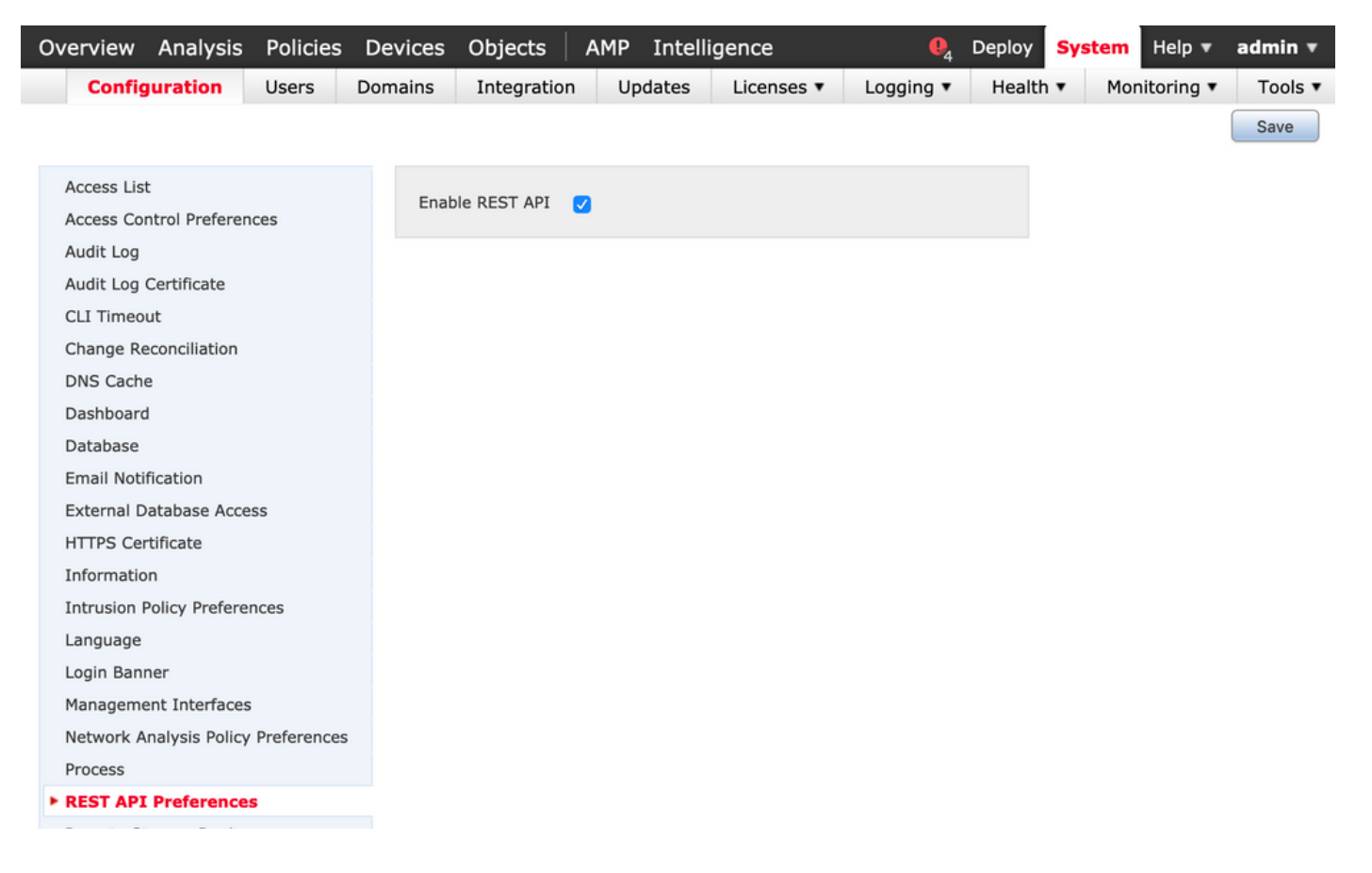

#### Creazione di un utente in FMC

Èconsigliabile utilizzare l'infrastruttura API in FMC per tenere separati gli utenti dell'interfaccia utente e gli utenti di script. Per informazioni sui vari ruoli utente e sulle linee guida per la creazione di un nuovo utente, fare riferimento alla [Guida agli account utente per FMC](/content/en/us/td/docs/security/firepower/660/configuration/guide/fpmc-config-guide-v66/user_accounts_fmc.html#task_j5n_1cr_qcb).

#### Procedura per richiedere un token di autenticazione

Passaggio 1. Aprire il client API REST.

Passaggio 2. Impostare il client per creare un comando POST URL: [https://<management\\_center\\_IP\\_or\\_name>/api/fmc\\_platform/v1/auth/generatetoken](https://<management_center_IP_or_name>/api/fmc_platform/v1/auth/generatetoken).

Passaggio 3. Includere il nome utente e la password come intestazione di autenticazione di base. Il corpo POST deve essere vuoto.

Ad esempio, una richiesta di autenticazione tramite Python:

```
import requests url = "https://10.10.10.1//api/fmc_platform/v1/auth/generatetoken" payload = {}
headers = { 'Authorization': 'Basic Y2lzY291c2VyOmNpc2NwYXBpdXNlcg==' } response =
requests.request("POST", url, headers=headers, data = payload, verify=False)
print(response.headers)
```
Di seguito è riportato un altro esempio di richiesta di autenticazione tramite CURL:

```
$ curl --request POST 'https://10.10.10.1/api/fmc_platform/v1/auth/generatetoken' --header
'Authorization: Basic Y2lzY291c2VyOmNpc2NwYXBpdXNlcg==' -k -i HTTP/1.1 204 204 Date: Tue, 11 Aug
2020 02:54:06 GMT Server: Apache Strict-Transport-Security: max-age=31536000; includeSubDomains
Cache-Control: no-store Accept-Ranges: bytes Vary: Accept-Charset,Accept-Encoding,Accept-
```
Language,Accept X-auth-access-token: aa6f8326-0a0c-4f48-9d85-7a920c0fdca5 X-auth-refresh-token: 674e87d1-1572-4cd1-b86d-3abec04ca59d USER\_UUID: fc47b914-8121-11ea-ac18-f0428d0155cd DOMAIN\_ID: 111 DOMAIN\_UUID: e276abec-e0f2-11e3-8169-6d9ed49b625f global: e276abec-e0f2-11e3-8169- 6d9ed49b625f DOMAINS: [{"name":"Global","uuid":"e276abec-e0f2-11e3-8169-6d9ed49b625f"}] X-Frame-Options: SAMEORIGIN X-UA-Compatible: IE=edge X-Permitted-Cross-Domain-Policies: none X-XSS-Protection: 1; mode=block Referrer-Policy: same-origin Content-Security-Policy: base-uri 'self' X-Content-Type-Options: nosniff

Esempio da un client basato su GUI come Postman, come mostrato nell'immagine:

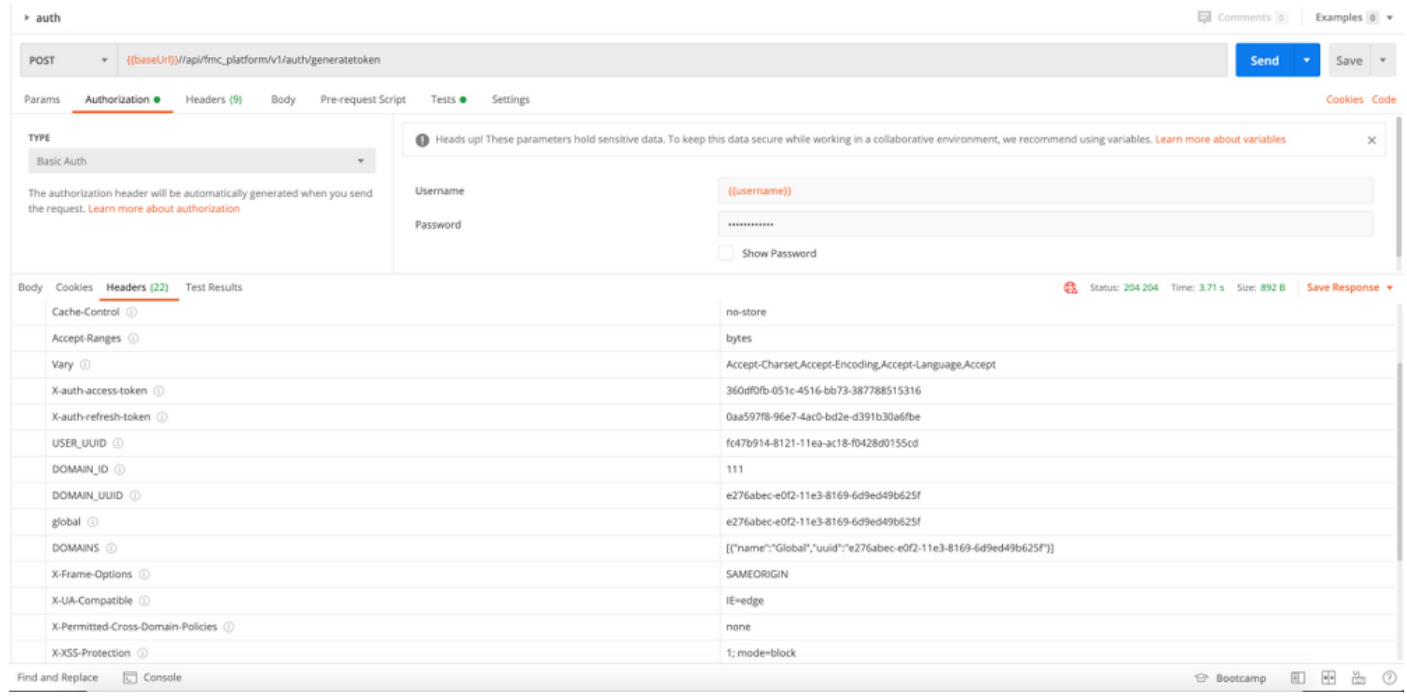

#### Invio di richieste API successive

Nota: Nell'output vengono visualizzate le intestazioni di risposta e non il corpo della risposta. Il corpo effettivo della risposta è vuoto. Le informazioni importanti dell'intestazione da estrarre sono X-auth-access-token, X-auth-refresh-token e DOMAIN\_UUID.

Dopo aver eseguito l'autenticazione a FMC ed estratto i token, per ulteriori richieste API è necessario utilizzare le informazioni seguenti:

- Aggiungere l'intestazione X-auth-access-token **<authentication token value>** come parte della richiesta.
- Aggiungere le intestazioni X-auth-access-token **<authentication token value>** e X-authrefresh-token <refresh token value> nelle richieste di aggiornamento del token.
- Utilizzare Domain\_UUID dal token di autenticazione in tutte le richieste REST inviate al server.

Con queste informazioni di intestazione è possibile interagire con il FMC utilizzando le API REST.

### Risoluzione dei problemi comuni

 $\bullet$  Il corpo della richiesta e della risposta del POST inviato per l'autenticazione è vuoto. È necessario passare i parametri di autenticazione di base nell'intestazione della richiesta. Tutte le informazioni sul token vengono restituite tramite le intestazioni di risposta.

- Quando si utilizza il client REST, è possibile che vengano visualizzati errori correlati al problema del certificato SSL a causa di un certificato autofirmato. È possibile disattivare questa convalida a seconda del client in uso.
- Le credenziali utente non possono essere utilizzate contemporaneamente per entrambe le interfacce API REST e GUI e l'utente verrà disconnesso senza avviso se utilizzato per entrambe.
- I token di autenticazione dell'API REST di FMC sono validi per 30 minuti e possono essere aggiornati fino a tre volte.